# **Camera 250 Example 18 Campber 2008**<br>
Use the provided power adapter with this product.<br>
Do not leave it in direct sunlight or by a heater.<br>
Do not leave it in direct sunlight or by a heater.<br>
Do not place this product in any humid,

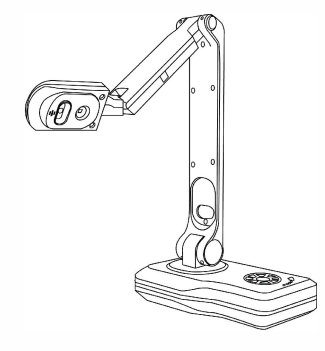

## **Packing List**

### **1.Document Camera 5.Remote Controller**

**2.USB2.0 Cable 6.CD** 

ा[≪ि∏

**3.HDMI Cable 7. VGACable** 

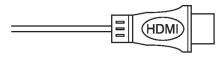

**4.DC Adapter (Output:12V1A) 8.User Manual**

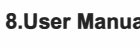

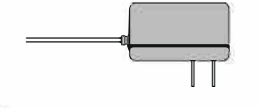

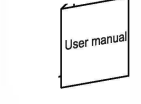

## **Product Details**

� Turn on the power <sup><sup>®</sup>/<sub>2</sub> Zoom in current image</sup>  $\sqrt{q}$  Zoom out current image **D** Function selection E) Function selection

�Change to VGA/HDMI  $\diamondsuit$  Go to the main menu

 $\oslash$  Turn on/off and adjust the LED lights **Arte** Press to realize the function/auto focus �Change the resolution/back to main menu

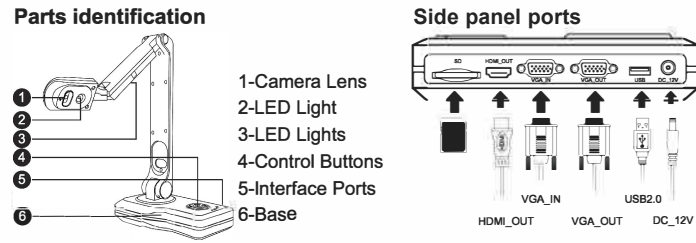

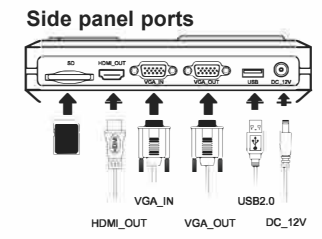

### **Operating panel illustration**

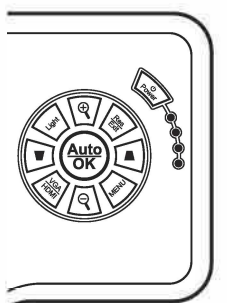

### **Before use:**

- Use the provided power adapter with this product.
- Do not leave it in direct sunlight or by a heater.
- Do not place this product in any humid, dusty, or vibrating location. • Carry the product by holding the base in both hands. Never hold the product by the arm or the camera head.
- Use a soft, dry cloth for cleaning and water or soap water on a damp cloth.
- When the device is not in use for a long time, turn off the power.

### **During use:**

- Please prevent children from operating the camera without supervision.
- Recommended conditions, Temp 32F to 104F
- Use the product on a stable base, desk, or table.
- Do not turn or flip the camera head or arm to its mechanical limitation.
- Do not point the camera lens directly at the sun. It may be damaged and fail to take pictures.
- Do not look directly to the LED lamp .
- The product may not operate properly if a USB hub is used to connect the product and a PC.
- Transfer the data from the SD card onto a device such as a PC to save a backup copy. Malfunction of the product may cause the data in the SD card to be deleted.
- Be careful to prevent the unit from being dropped.
- Please prevent the camera head from hitting the desk top or any other hard object, it can be easily damaged .

## **Product Highlights**

- 8.0 Mega Pixel 1/4" CMOS(3264 x 2448).
- Supports touch function when connected to a Touch screen.
- Image capture and processing, Audio & Video Recording.
- Auto Focus & 100x Digital Zoom Function.
- Flexible Camera Head with UR 90° rotation.
- Picture-in-Picture (PIP) Mode.
- Connect directly to Projector / monitor
- 5 level dimmable LED brightness control.
- Built-in Microphone.
- Remote control included.
- Annotate directly without PC software

installation and save on a SD card.

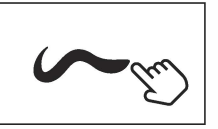

The software "Visualizer", is available as a download from the Dukane website. www.dukaneav.com Go to the camera page and click Downloads, then click on "View All Downloads" to get a list with the software and the user manuals.

## **Specifications**

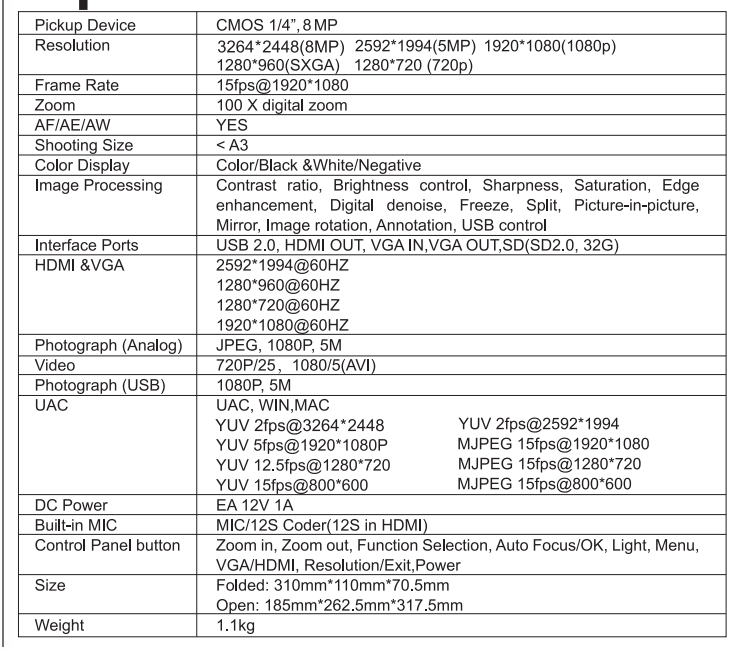

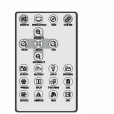

6. The software is available as a Download from the Dukane product website. www.dukaneav.com, go to the camera model.

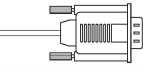

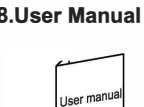

## **PC less ( No Computer Needed )**

1. Plug in the power adapter and power 2. Connect the HDMI or VGA (out) cable from Camera to Display.

3. Turn on the Camera.

4. Operate the camera using the control buttons on camera base and the on-screen menu at bottom of the image.

Option 1; Add an USB mouse or a wireless USB mouse to the USB port for control of the image cursor and to annotate the image.

Option 2; For a touch screen display, connect the USB port to the touch screen USB port. Then can control the cursor by touch. May need to calibrate the touch screen.

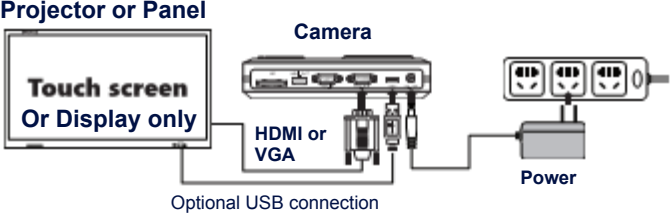

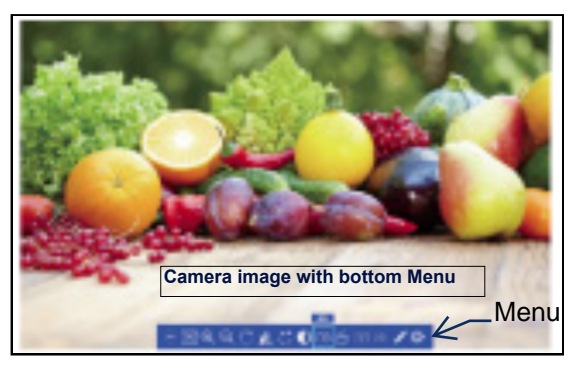

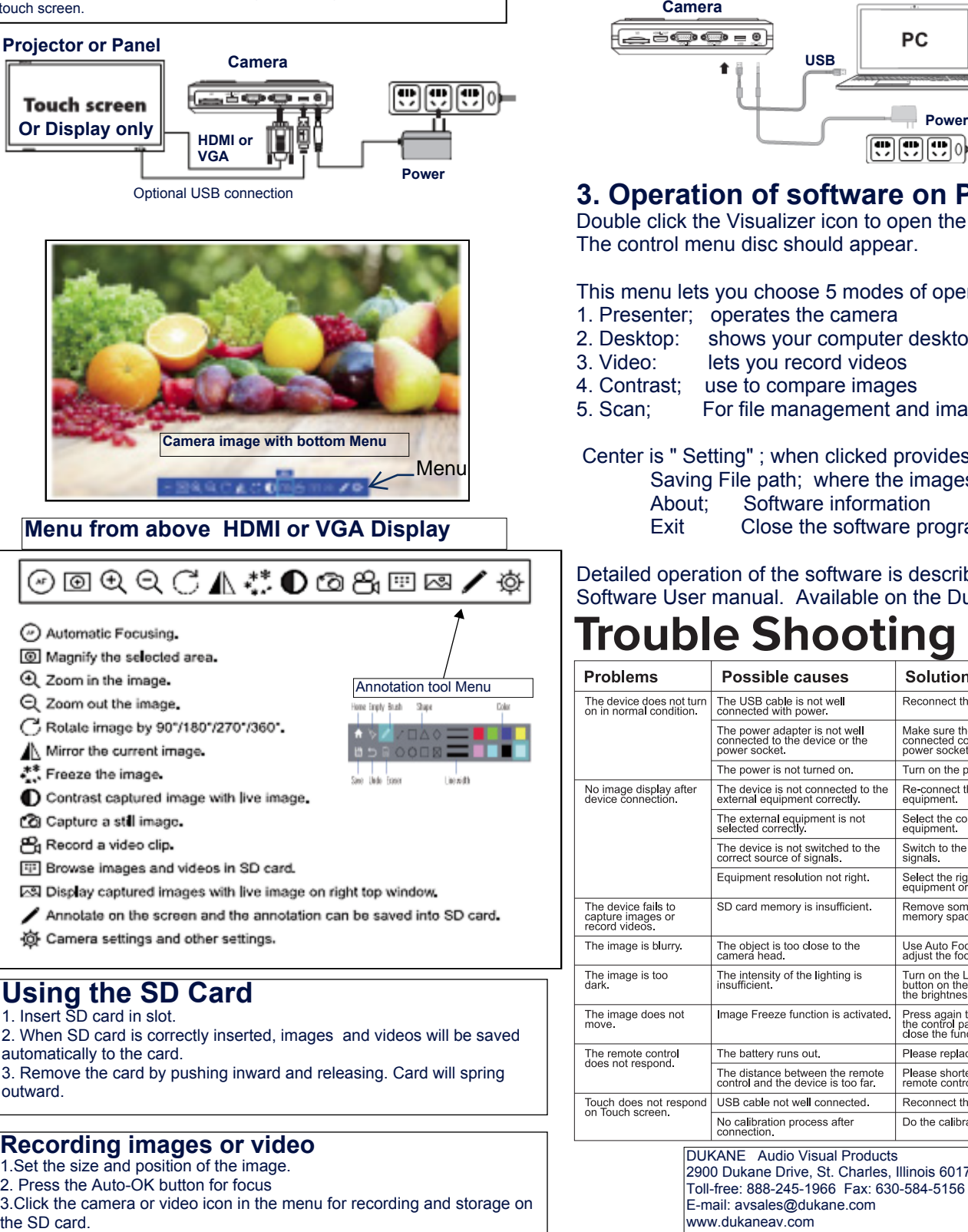

## **Using the SD Card**

1. Insert SD card in slot.

2. When SD card is correctly inserted, images and videos will be saved automatically to the card.

3. Remove the card by pushing inward and releasing. Card will spring

## **Recording images or video**

1.Set the size and position of the image.

2. Press the Auto-OK button for focus

3.Click the camera or video icon in the menu for recording and storage on<br>Ithe SD card.

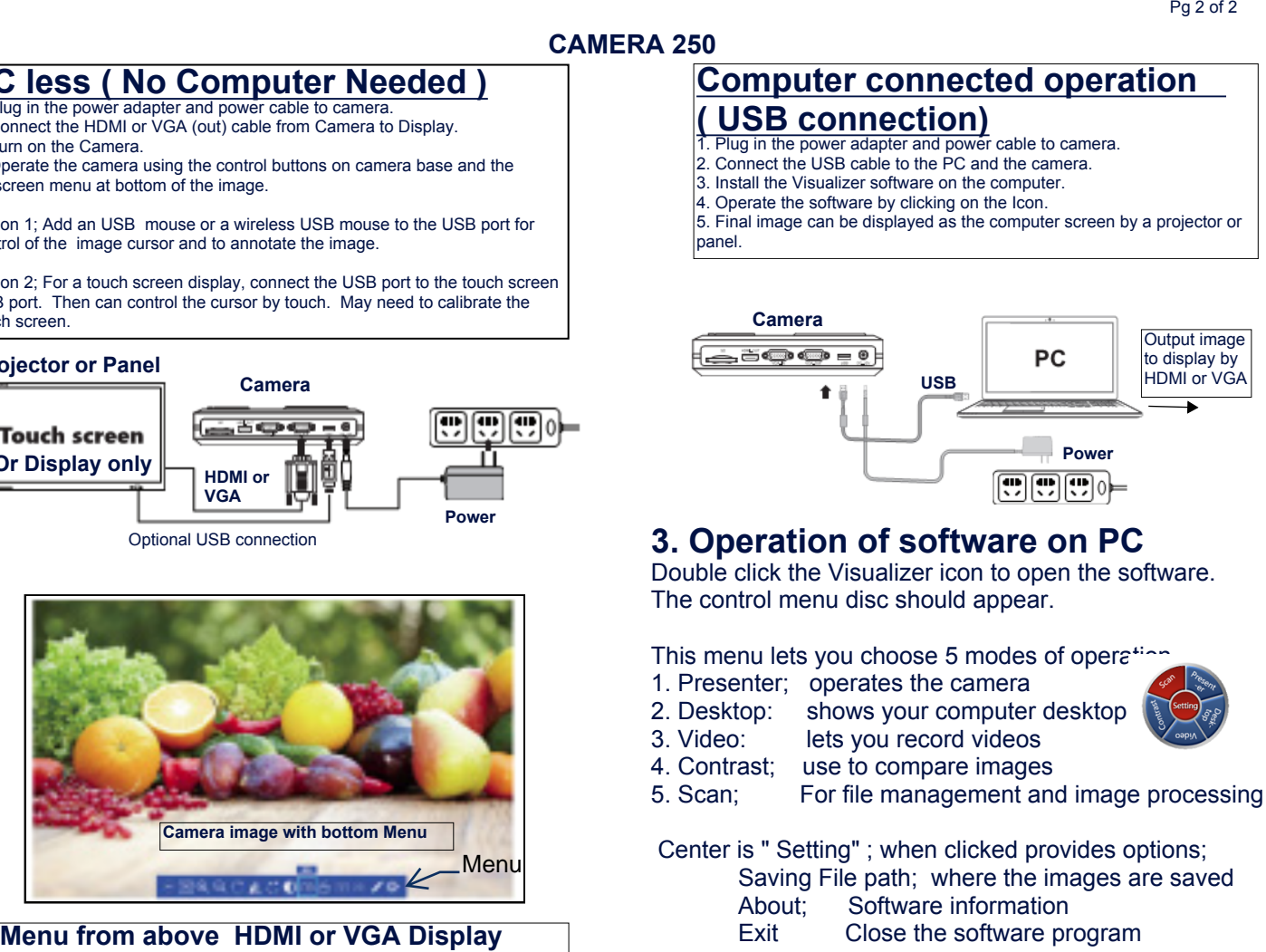

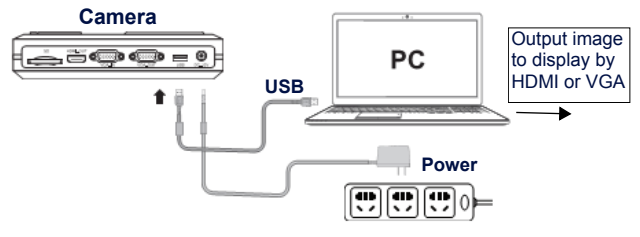

## **3. Operation of software on PC**

Double click the Visualizer icon to open the software. The control menu disc should appear.

This menu lets you choose 5 modes of operation.

- 1. Presenter; operates the camera
- 2. Desktop: shows your computer desktop
- 3. Video: lets you record videos
- 4. Contrast; use to compare images
- 5. Scan; For file management and image processing

 Center is " Setting" ; when clicked provides options; Saving File path; where the images are saved About; Software information Exit Close the software program

## Detailed operation of the software is described in the Software User manual. Available on the Dukane website.

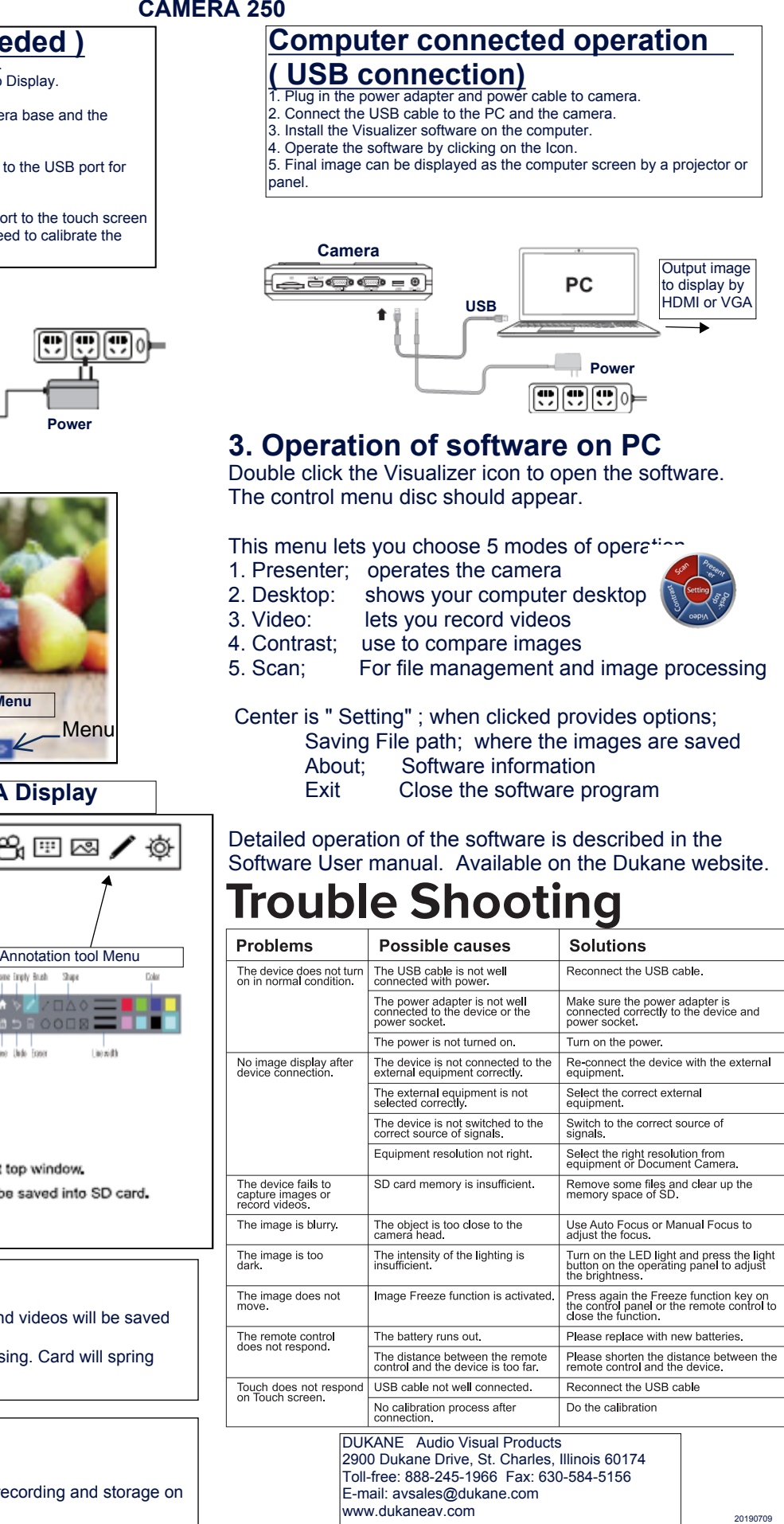

DUKANE Audio Visual Products 2900 Dukane Drive, St. Charles, Illinois 60174 Toll-free: 888-245-1966 Fax: 630-584-5156 E-mail: avsales@dukane.com